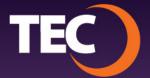

Advanced Customer Portal How To:

## **How To Reset Your Password**

 Visit <u>www.tec.com/login</u> or click Account > My Account from the top site navigation on www.tec.com.

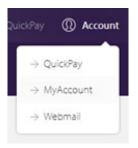

2. Enter your username if you have one from the previous my.tec.com system and click the "Next Step" button.

Note: If you do not know your username, please contact Customer Care.

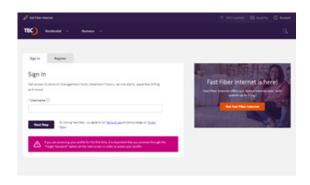

3. You will be redirected to the ACP login page where you will find your username pre-populated.

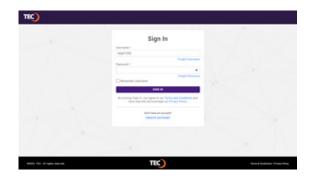

4. If you have forgotten your password, you can begin the password reset process by clicking the "Forgot Password" link below the password field on the Sign In page.

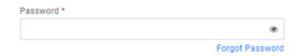

5. You will then be asked to supply your email address to receive a recovery code, then click the "Send Recovery Email" button.

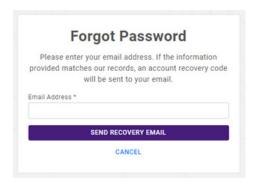

Once you have received the recovery code via email, enter the code and click the "Continue" button.

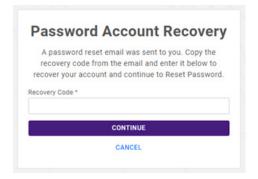

**7.** After entering the recovery code, you will have the opportunity to set a new password.

Once your new password has met all password strength requirements, click the "Reset Password & Sign In" button.

Your new password will be set and the system will log you in to the dashboard.

Note: Password must be between 8 and 20 alpha-numeric characters - 1 uppercase, 1 lowercase, 1 numeric value, 1 special character

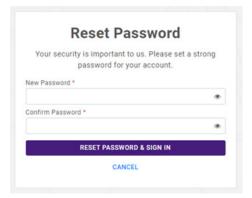